# **Blu-ray/DVD/CD Duplicator Manual**

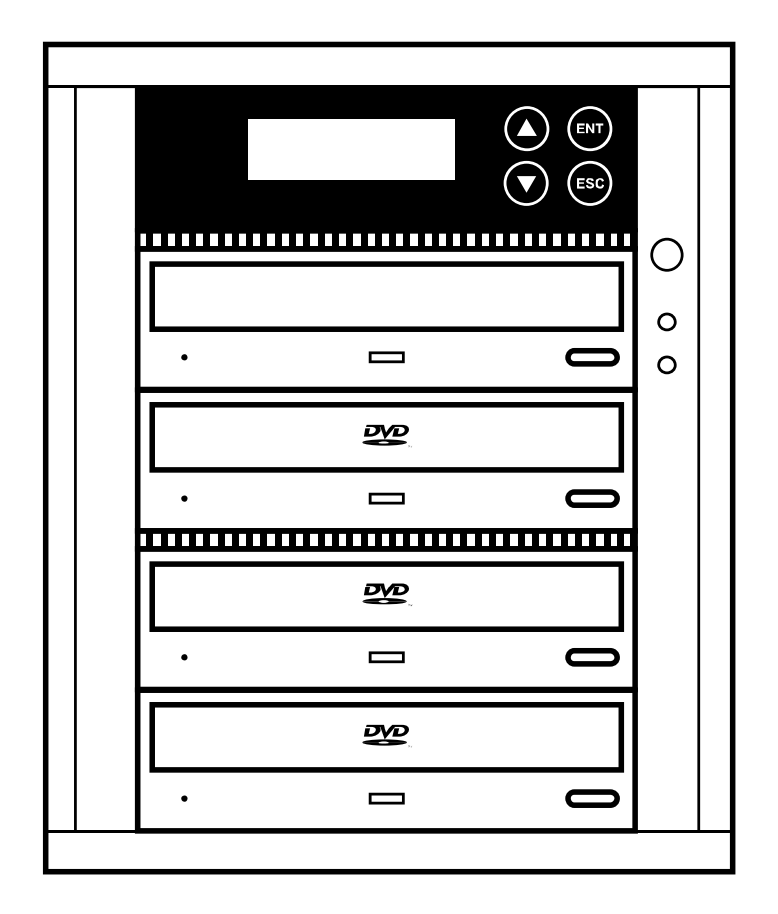

User's Manual

Version 3.0

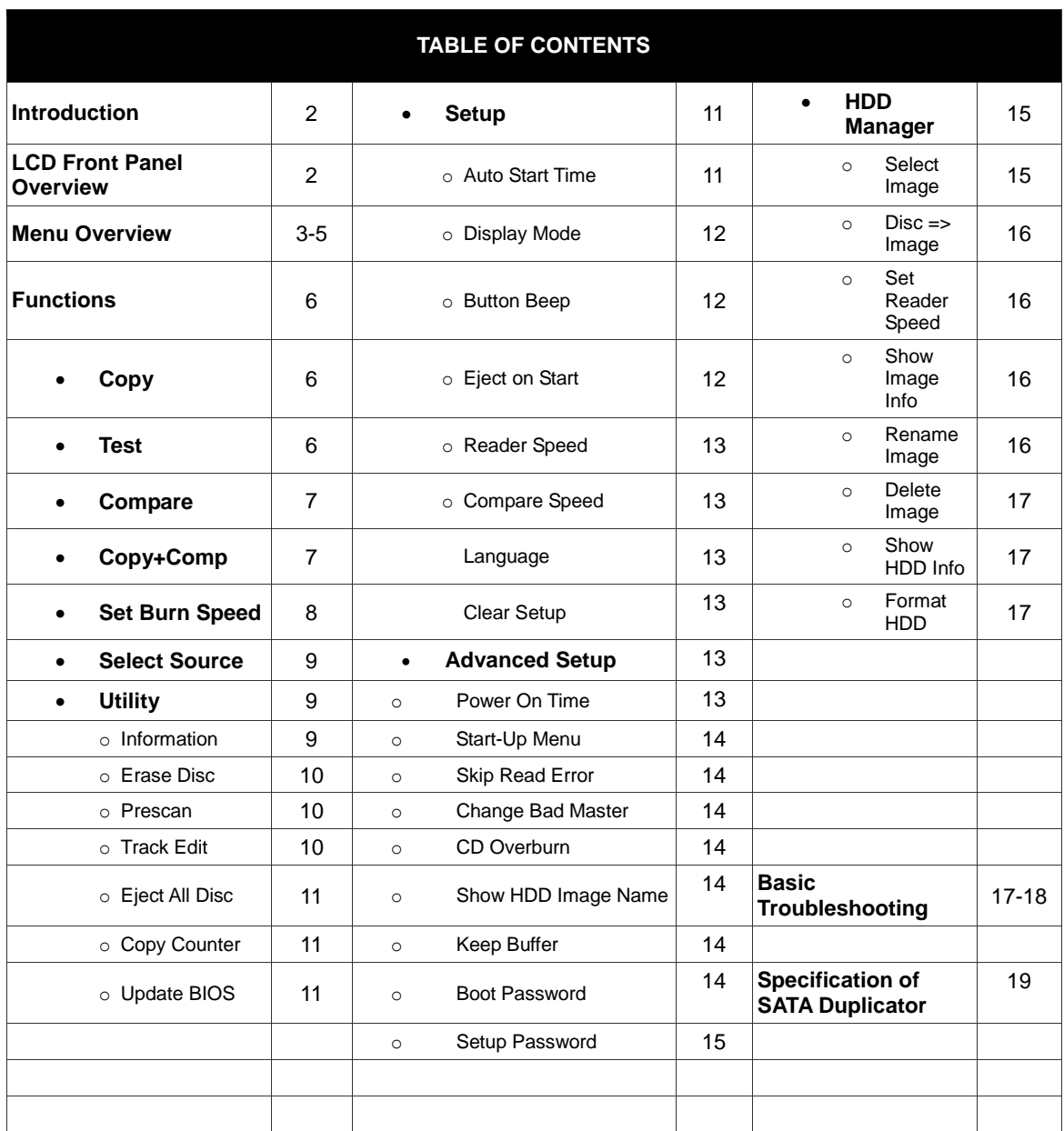

# **Introduction:**

Thank you for purchasing a SATA CD/DVD/Blu-ray Duplicator. This duplicator is specifically engineered to run a stand-alone SATA CD/DVD/Blu-ray duplicator without additional computer or processing unit. With a simple, four-button interface and a LCD screen to display menu commands and real-time status, the SATA CD/DVD/Blu-ray Duplicator provides a fast and reliable solution for CD, DVD and Blu-ray duplication up to 11 targets from one single master disc.

# **Operating Environment:**

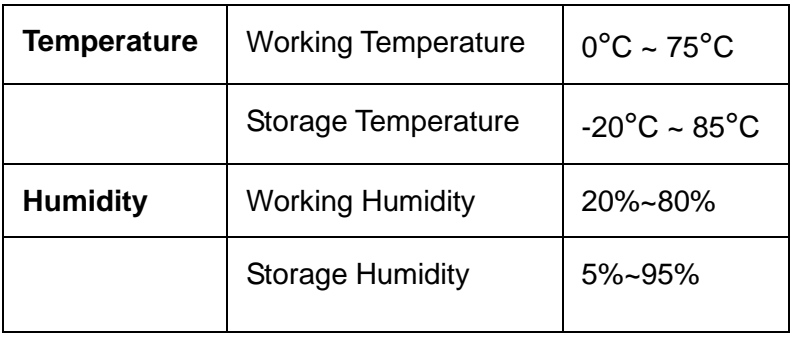

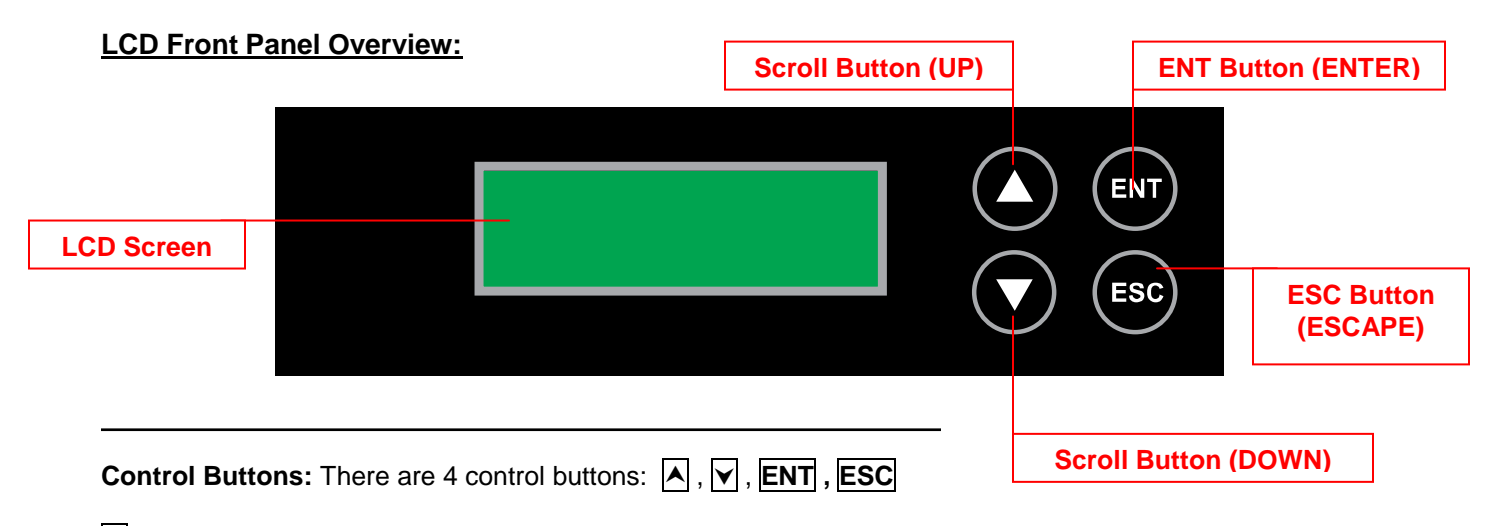

- **: Up, Backward:** To navigate backward in the menu.
- **: Down, Forward:** To navigate forward in the menu.
- **ENT** : Enter, OK: Execute the function.
- **ESC : Escape, Cancel:** Go back to the previous level in the menu.

## **Menu Overview:**

Below is a quick reference chart of the functions available on SATA CD/DVD/Blu-ray Duplicators.

Power on the system to access the menu functions below..

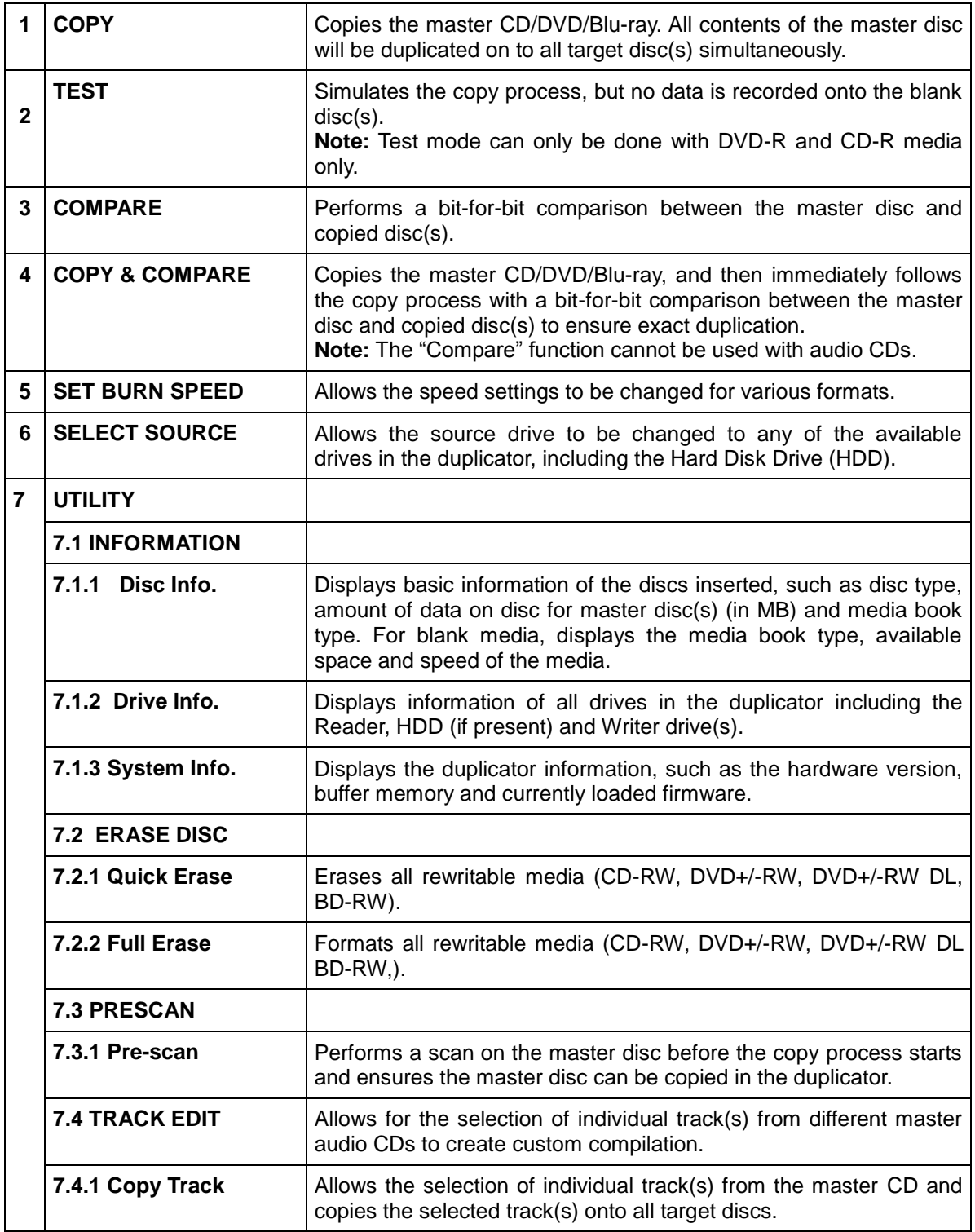

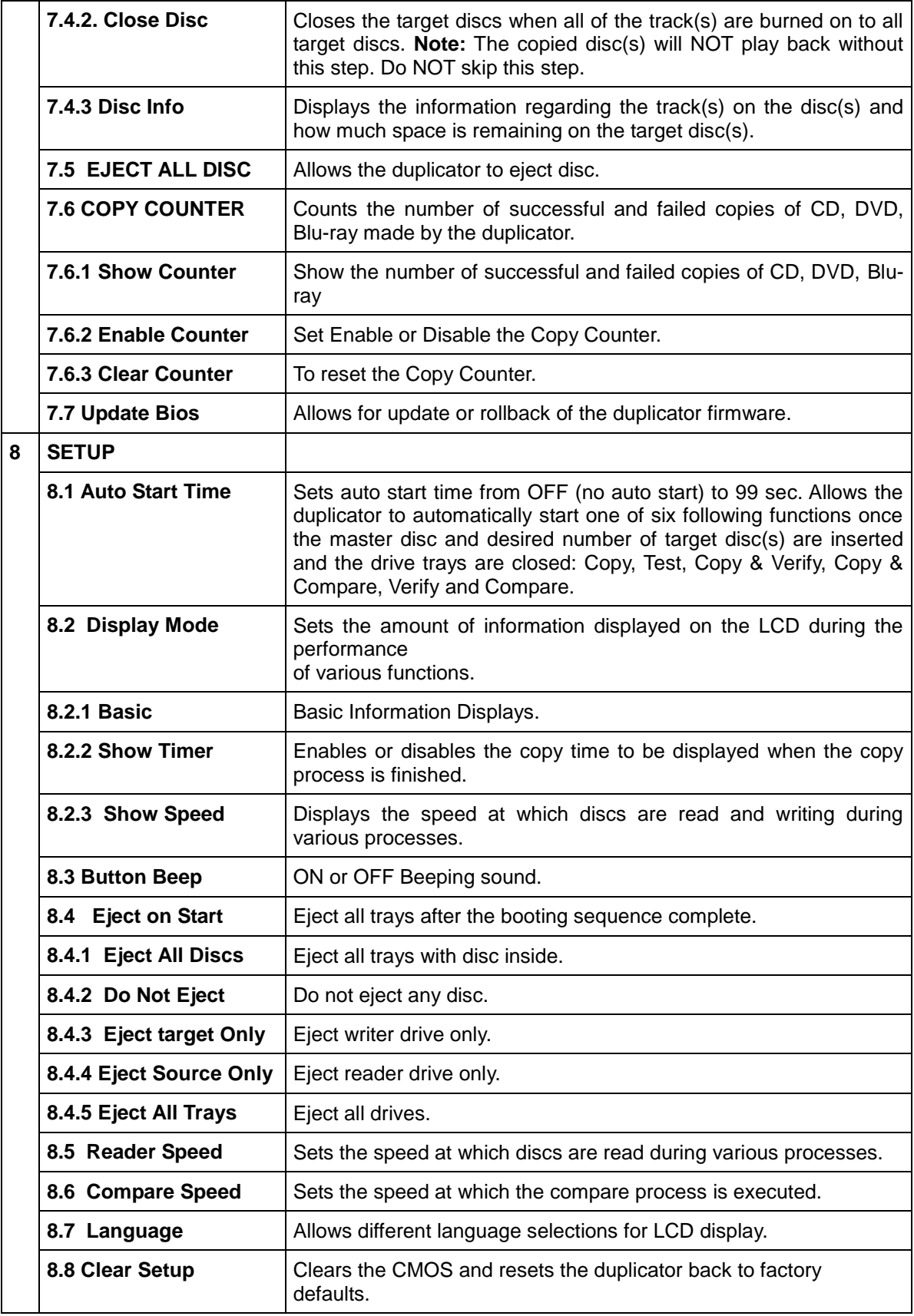

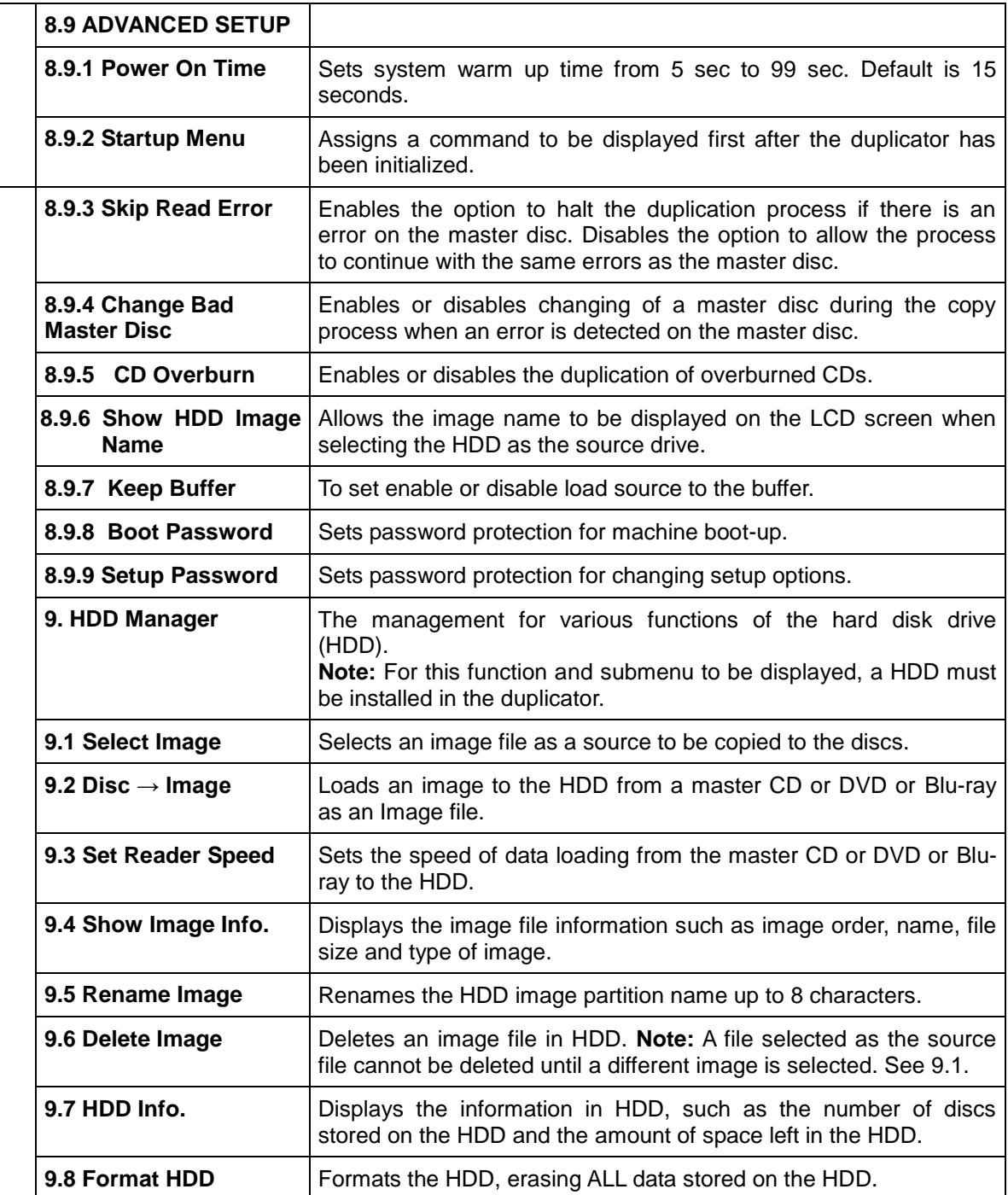

# **Functions:**

1. **Copy** – This command will copy the master disc placed in the designated Source Drive to all target discs in the Writer Drives. This process burns all information contained on the master disc to the target discs so the copies are exact duplicates of the master disc.

## **To Start the Copy Process:**

- 1. Power on the machine (if not already on).
- 2. Eject disc tray of the Source Drive and place the master disc in the designated Source Drive (usually the top). The "master disc" is the original of which copies are made.
- 3. Eject disc tray(s) of the Writer Drives and place blank disc(s) on the tray(s). Number of drives used depends on number of copies desired. It is not necessary to always use all drives.
- 4. Use the scroll buttons to select the command "1. Copy" and press the ENT button. The drives will automatically close trays and begin the copy process.
- 5. Once the copy process is completed, the disc trays will eject and the display will read "Copy Result:

Pass X, Fail Y," with X being the number of successful copies, and Y being the number of failed copies. To reduce copy failure, please refer to the troubleshooting section of the manual.

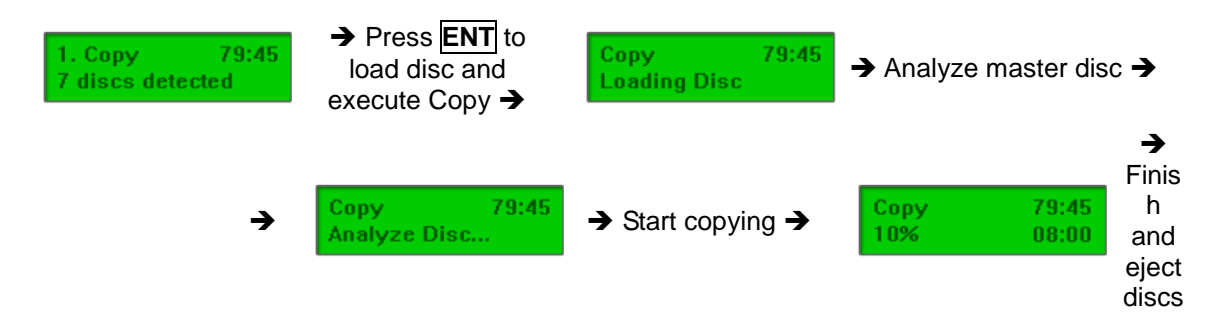

2. **Test** – This command will simulate the copy process and make sure all target discs are usable. The test process does NOT burn anything to the blank disc(s). A built-in diagnostic algorithm is used to verify the chance of successful copy for each target disc.

# **To start the Test Process:**

- 1. Power on the machine (if not already on).
- 2. Eject disc tray of the Source Drive and place the master disc in the designated Source Drive (usually the top). The "master disc" is the original of which copies are made.
- 3. Eject disc tray(s) of the Writer Drives and place blank disc(s) on the tray(s). Number of drives used depends on number of discs to be tested. It is not necessary to always use all drives.
- 4. Use the scroll buttons to select the command "2. Test" and press the ENT button. The drives will automatically close trays and begin the test process.
- 5. Once the test process is complete, the disc trays will eject and the display will read "Test Result: Pass X, Fail Y, with X being the number of discs that passed the test, and Y being the number of failed copies. Use discs that have passed the test for the actual duplication.

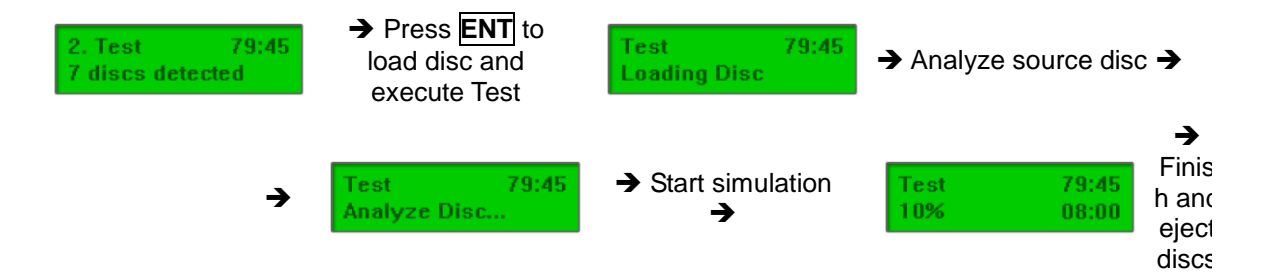

3. **Compare** – This command compares copied disc(s) to the master disc and ensures that the copies are exact duplicates of the master disc. This command is especially useful for DVDs, data CDs and video CDs.

**Note:** The Compare process is a **bit-by-bit comparison** between the master disc and the copied discs. This operation ensures

that all of the copies are completely identical to the Master disc. This command is not applicable to audio CDs.

#### **To start the Compare process, please follow the instructions below.**

- 1. Power on the machine (if not already on).
- 2. Eject disc tray of the Source Drive and place the master disc in the designated Source Drive (usually the top). The "master disc" is the original of which copies are made.
- 3. Eject disc tray(s) of the Writer Drives and place copied disc(s) to be compared on the tray(s).

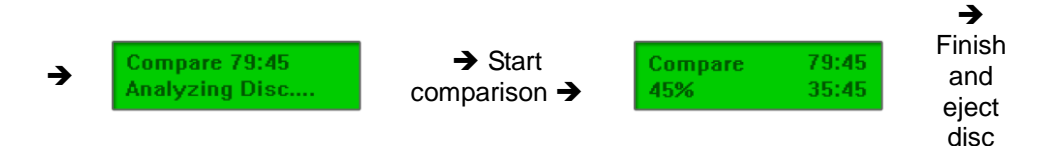

Number of drives used depends on number of copies to be compared. It is not necessary to always use all drives.

4. Use the scroll buttons to select the command "3. Compare" and press the ENT button. The drives

will automatically close trays and begin the compare process.

- 5. Once the compare process is complete, the trays will eject the discs that have passed the compare process.
- 4. **Copy & Compare** This command will perform the copy process, and immediately follows with a comparison between the master disc and the copied disc(s) to ensure the copies are exact duplicates of the master disc. This command is especially useful for DVDs, data CDs and video CDs.

**Note:** The Compare process is a **bit-by-bit comparison** between the master disc and the copied discs. This operation ensures that all of the copies are completely identical to the Master disc. This command is not applicable to audio CDs.

# **To start the Copy & Compare process:**

- 1. Power on the machine (if not already on).
- 2. Eject disc tray of the Source Drive and place the master disc in the designated Source Drive (usually the top). The "master disc" is the original of which copies are made.
	- 3. Eject disc tray(s) of the Writer Drives and place blank disc(s) on the tray(s). Number of drives used depends on number of copies desired. It is not necessary to always use all drives.
	- 4. Use the scroll buttons to select the "4. Copy & Compare" command and press the ENT button. The drives will automatically close trays and begin the copy process.
- 5. Once the copy process is complete, the tray(s) will open briefly, and then automatically close again to begin the compare process.

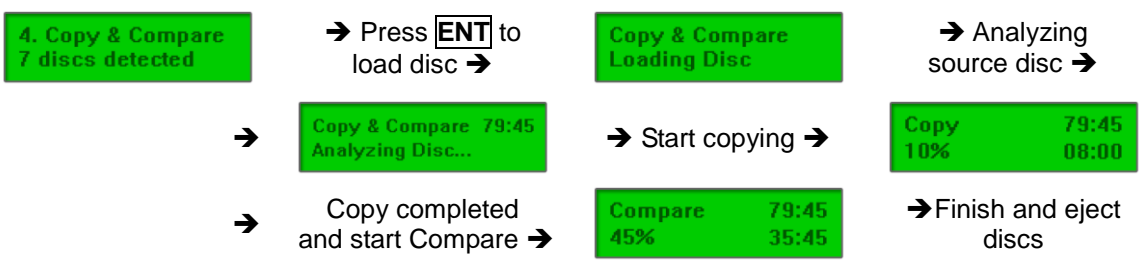

- 6. Once the compare process is completed, the trays will automatically eject discs that have passed the Copy & Compare process.
- 5. **Set Burn Speed** This feature allows you to set the burn speed of various types of disc: general CDs (data and VCDs), audio CDs, DVDs and dual-layer DVDs (DVD DL).

## **Selectable burn speeds:**

**CD:** 1, 2, 4, 8, 10, 12, 16, 20, 24, 32, 36, 40 (default), 44, 48, 50, 52, 56 MAX. **Audio CD:** 1, 2, 4, 8, 10, 12, 16, 20, 24 (default), 32, 36, 40, 44, 48, 50, 52, 56 MAX. **DVD:** 1, 2, 2.4, 4, 6, 8 (default), 12, 16, 18, 20, 22, 24, MAX. **DVD DL:** 1.2 (default), 2.4, 4, 6, 8, 12, 16, 18, 20, 22, 24, MAX. **BD:** 1, 2 (default), 4, 6, 8, MAX.

## **To Set the Burn Speed:**

- 1. Power on the machine (if not already on)
- 2. Use the Scroll buttons to select "5. Set Burn Speed". Press the ENT button.
- 3. The first speed selection is for general CDs. Use the Scroll buttons to select the desired burn speed and press the ENT button.
- 4. The second speed selection is for audio CDs. Use the Scroll buttons to select the desired burn speed and press the ENT button.
- 5. The third speed selection is for DVDs. Use the Scroll buttons to select the desired burn speed and press the ENT button. **Note:** The selection is only available on DVD duplicators.
- 6. The last speed selection is for DVD DL. Use the Scroll buttons to select the desired burn speed and press the ENT button. **Note:** The selection is only available on DVD duplicators.

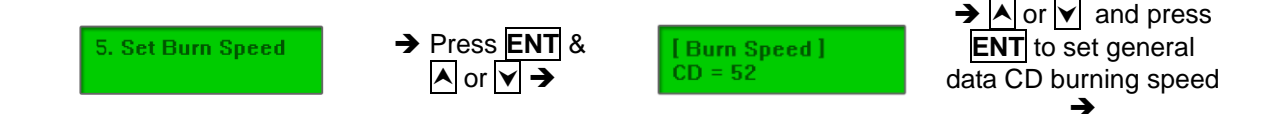

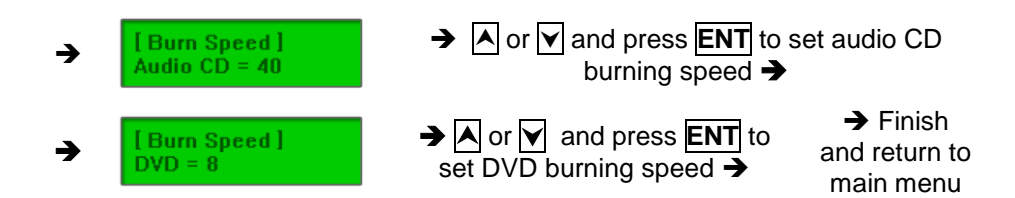

6. **Select Source** – This command will allow you to change the source drive to any one of the drive(s)

inside the unit, including the HDD (if installed).

## **To change the source drive inside the unit to a different drive:**

- 1. Power on the machine (if not already on).
- 2. Use the Scroll buttons to select the "6. Select Source": Press the ENT button.
- 3. The current Source Drive will be displayed along with the partial model number of the drive

and the port number in brackets.

4. Use the Scroll buttons to select from other available drives until the port number of the desired

drive is displayed.

5. Press the ENT button. The desired drive will then become the Source Drive.

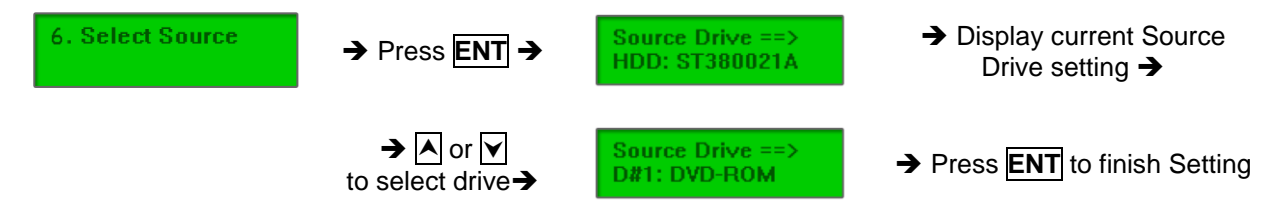

7. **Utility** – This command contains various tools to check functionality of the drive(s), information of the components, and other system information.

# **7.1 Information**

**7.1.1 Disc Info:** Checks the capacity and space used on the disc(s) inside of the drive(s) of the duplicator.

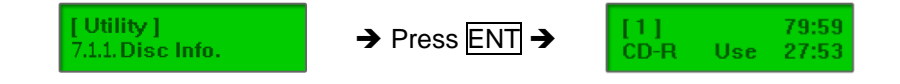

**7.1.2 Drive Info:** Checks the make, model, firmware and the channel (port) of the drive(s) that are connected to the duplicator.

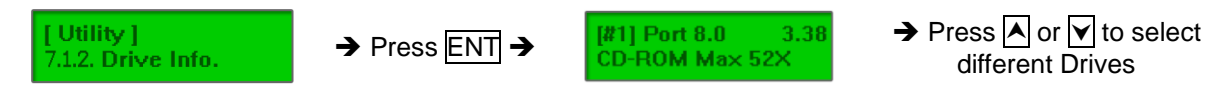

**7.1.3 System Info:** Checks the model number, buffer memory and firmware version of the duplicator.

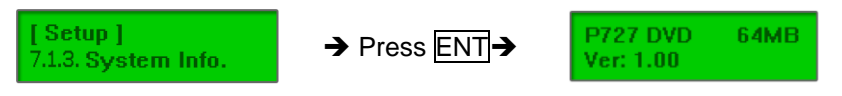

### **7.2 Erase Disc**

**7.2.1 Quick Erase:** Performs a quick erase of rewritable (RW) media for next use. **Note:** Do NOT perform this function on recordable (R) media.

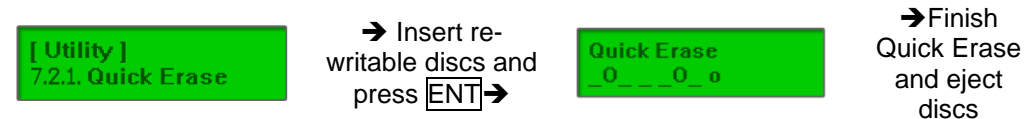

**Note:** If the display shows "O" "o" blinking, Erasing is in progress. If the display shows "F" "f" blinking, DVD+RW Disc Formatting is in progress.

**7.2.2 Full Erase:** Performs a full erase and format of rewritable (RW) media for next use.

**Note:** Do NOT perform this function with recordable (R) media.

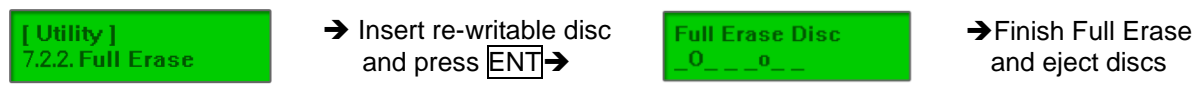

**Note:** If the display shows "O" "o" blinking, Erasing is in progress. If the display shows "F" "f" blinking, DVD+RW Disc<br>DVD+RW progress. Formatting is in progress.

#### **7.3 Prescan**

- **7.3.1 Prescan:** Prescans the master disc and verifies the integrity and quality of the master disc.
- a. Select Utility and press ENT to enter the sub-menu.

7. Utility

b. Select 1. Pre-scan and press ENT

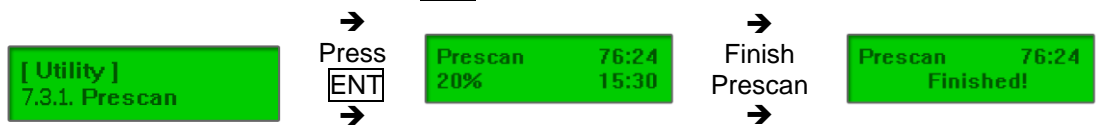

#### **7.4 Track Edit**

- **7.4.1 Copy Track:** Allows the selection of individual track(s) from the master CD and copies the selected track(s) onto all target discs.
- **7.4.2 Close Disc:** Closes the target discs when all of the track(s) are burned on to all target discs. Note: The copied disc(s) will NOT play back without this step. Do NOT skip this step.
- **7.4.3 Disc Info:** Checks the capacity and space used on the disc(s) inside of the drive(s) of the duplicator.

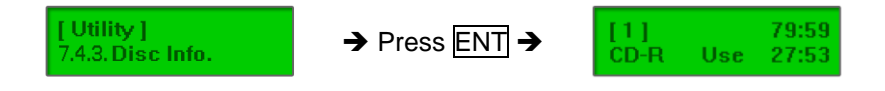

**7.5 Eject All Discs:** Performs a simultaneous ejection of all of the optical disk drive(s) on the duplicator.

Utility ]  $\rightarrow$  Press ENT  $\rightarrow$  All disc trays will open 5. Eject All Disc

**7.6 Copy Counter:** Tracks the numbers of successful and failed copies made by the duplicator for both CDs and DVDs. There are three (3) parts of this tool: Show Count (to display current copy counter),Enable Counter (to turn the counter on or off) and Reset Counter (to clear counter).

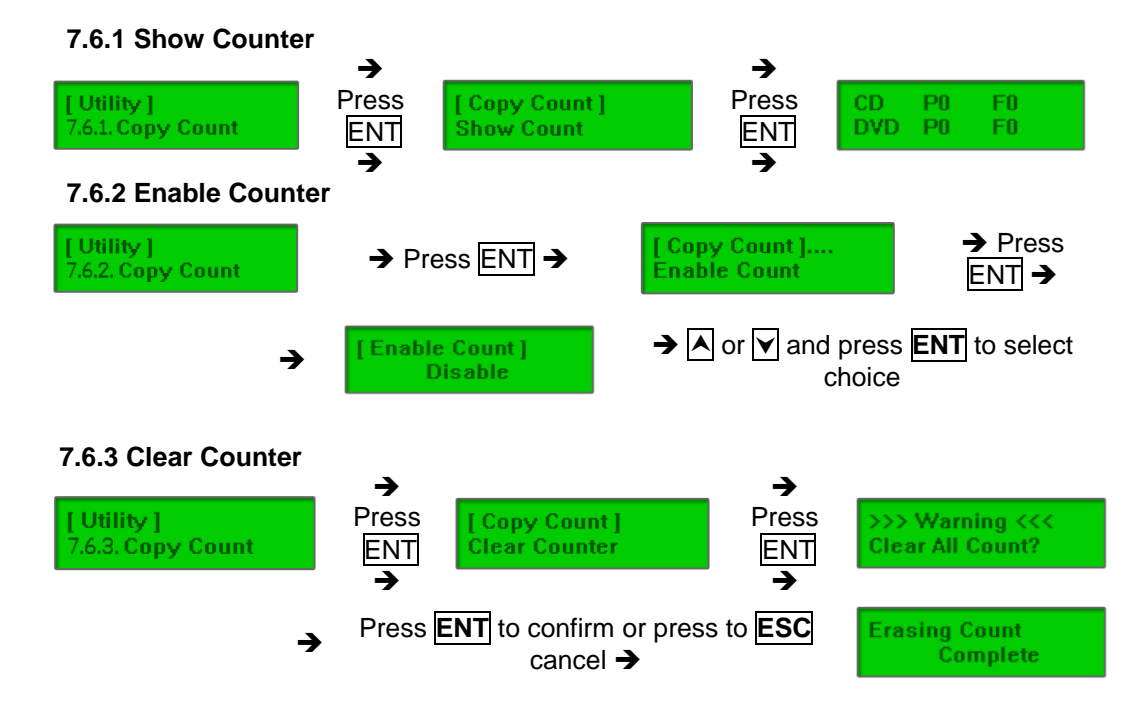

 **7.7 Update BIOS:** Updates the BIOS (firmware) of the duplicator.

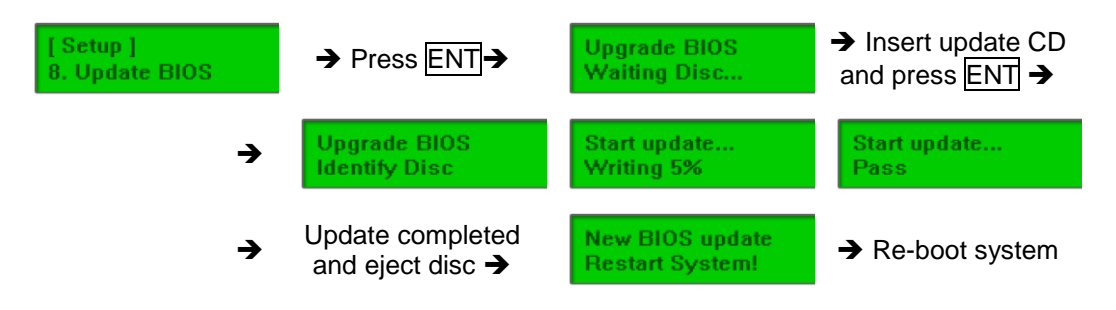

8. **Setup** – This command contains options to configure the duplicator system.

**8.1 Auto Start Time:** Set the amount of time before the duplicator will automatically start the selected command ranging from OFF (no auto start) to 99 seconds in 1-second increments (1, 2, 3….97,98, 99).

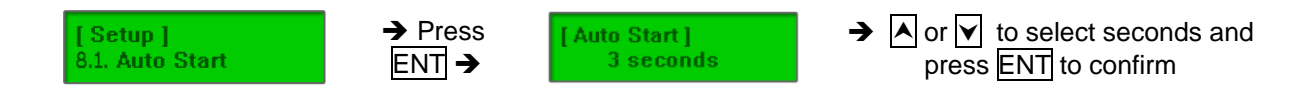

**8.2 Display Mode:** Changes the display readout during the performance of various commands.

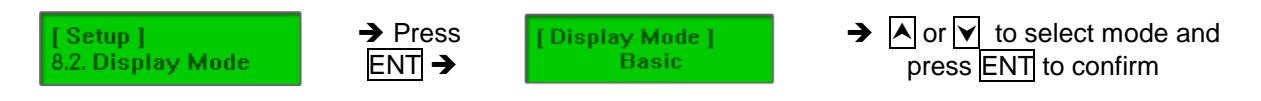

**8.2.1 Basic:** The "Basic" mode displays a progress bar, along with the amount of total data in MB on the master DVD (or in time for the master CD).

**8.2.2 Show Timer:** Allows the display of total time taken for the copy process to be complete.

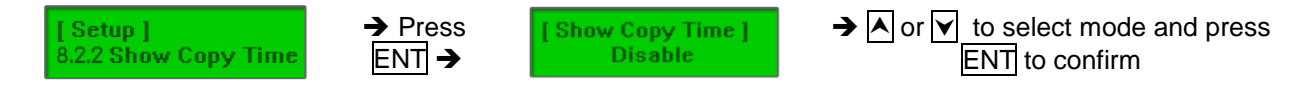

**8.2.3 Show Speed:** Displays the speed at which discs are read and writing during various processes.

**8.3 Button Beep:** Turns the audio signal (a beeping sound) ON or OFF for pressing of the buttons.

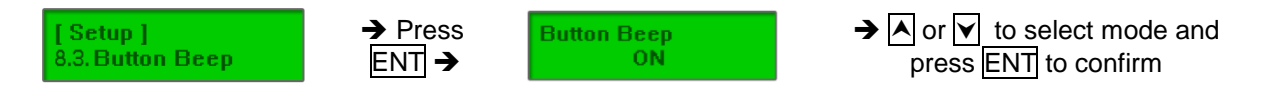

**8.4 Eject On Start:** Allows the drive(s) with disc(s) present inside to eject the disc trays when the machine is done initializing.

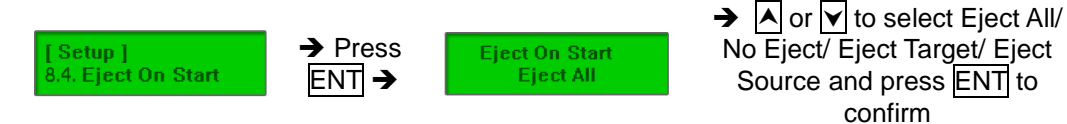

**8.4.1 Eject All Discs:** Performs a simultaneous ejection of all of the optical disk drive(s) on the duplicator.

[Utility]  $\rightarrow$  Press ENT  $\rightarrow$  All disc trays will open .<br>8.4.1. Eject All Disc

**8.4.2 Do Not Eject:** Do not eject any disc.

**8.4.3 Eject Target Only:** Eject writer drive only.

**8.4.4 Eject Source Only:** Eject reader drive only.

## **8.4.5 Eject All Trays:** Eject all drives.

**8.5 Reader Speed:** Sets the reader speed for the duplicator to read the master disc(s). The speeds for CD are: 1, 2, 4, 8, 10, 12, 16, 20, 24, 32, 36, 40, 44, 48, 52, 56 (default), MAX. The speeds for DVD are: 1, 2, 2.4, 4, 6, 8, 10, 12, 16, 18, 20 (default), MAX.

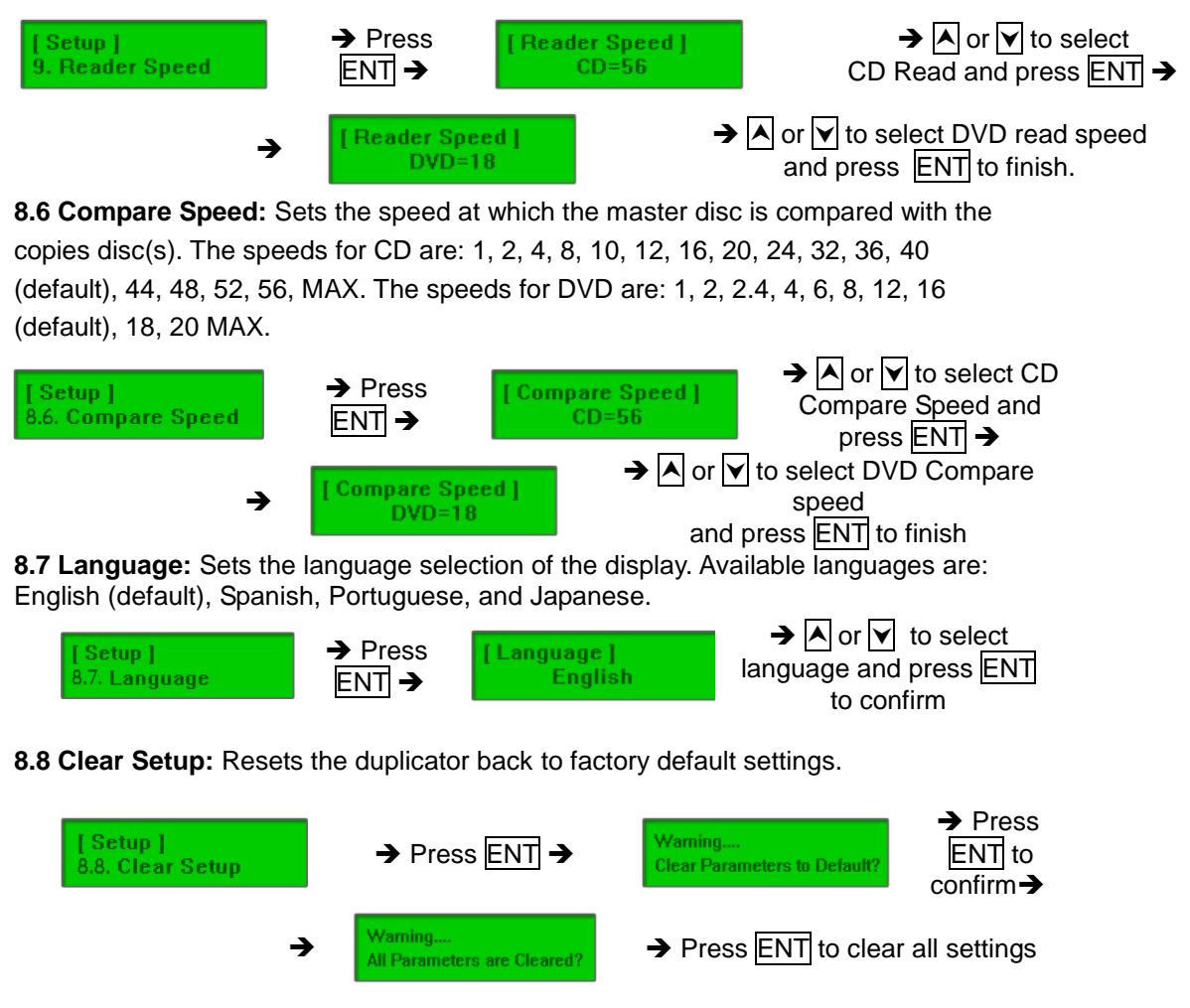

**8.9 ADVANCED SETUP:** This menu is for the more advanced functions of the duplicator, including changing the duplicator display, updating writer drive(s) of specific brands, setting the loop and time parameters for the burn-in process to test the machine, and performing firmware rollbacks to earlier versions. **Note:** The Advanced Setup is hidden within the Setup Menu (step 11). To access Advanced Setup, navigate to Setup Menu, then press and hold down the scroll buttons simultaneously until the menu stop looping.

**8.9.1 Power On Time:** Set the amount of time the duplicator counts down before initializing the system. The default is 15 seconds. The time can be set from 5 to 99 seconds in 1-second increments (5,6,7....97,98,99).

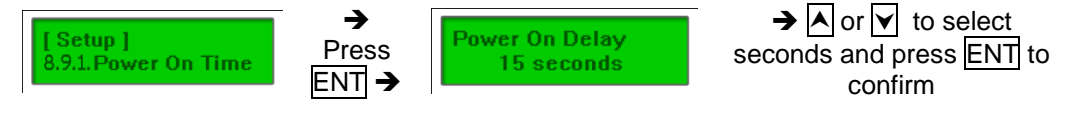

**8.9.2 Start-up Menu:** Sets the command to be displayed first when the machine is powered up and initialized. All primary commands are available to be set for Start-up: Copy, Test, Copy & Verify, Copy & Compare, etc.

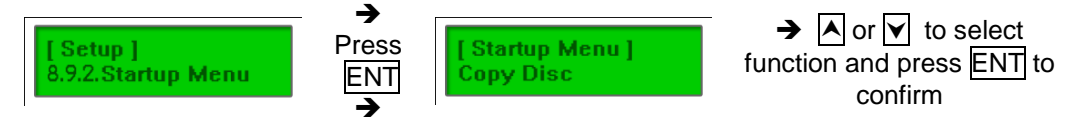

**8.9.3 Skip Read Error:** Allows the duplicator to skip uncorrectable read errors on the master DVD or CD or Blu-ray. This feature can be turned ON or OFF.

**8.9.4 Change Bad Master:** Allows the changing of the master disc during duplication when there is an uncorrectable error on the master disc(s) that threatens to disrupt the copy process.

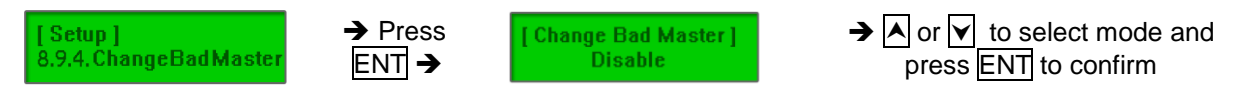

**8.9.5 CD Overburn:** Allows the copying of CDs that have been burned over their maximum capacity.

The target disc(s) must be the same capacity as the master disc.

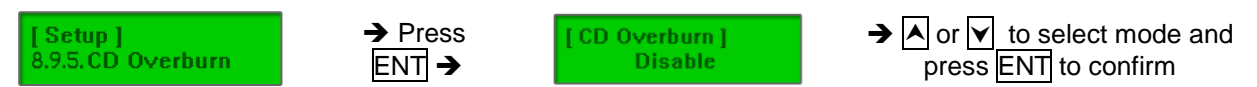

**8.9.6 Show HDD Image:** Allows the option to display the name of the HDD image name (default) or the image size (in MB).

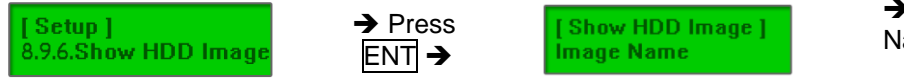

 $\rightarrow$  A or  $\triangledown$  to select Image Name/ Capacity and press to ENT confirm

**8.9.7 Keep Buffer:** You can set Yes to load source disc to buffer in first round of Copy, Test, Compare or Copy+Compare and do it again without the source disc. Or set No to keep buffer not be used.

## **\*\*Note:**

The source will be only temporary saved in buffer, there will be nothing left when you exit the task (Copy, Test, Compare and Copy+Compare) or reboot the system.

**8.9.8 Boot Password:** Sets password protection for the duplicator before the boot-up process can be started. The boot password prevents anyone unauthorized from using the duplicator system.

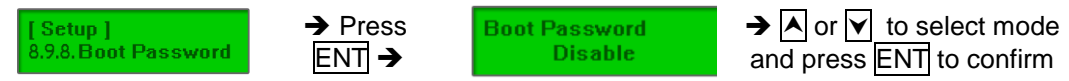

If Disable is selected, no password will be set and the display will direct back to the Setup sub-menu.

[Setup] 8.9.8. Boot Password If Enable is selected, a password must be entered using the following guidelines:

**Boot Password** 

Use  $\overline{A}$  or  $\overline{V}$  to select the character desired.

Press **ENT** to go to the next position.

There are a total of 6 positions for the password. To enable the password, set all 6 positions.

For space, press **ENT** without choosing a character to leave the position empty. Press **ESC** to cancel the process.

The duplicator will ask for password when the unit is restarted.

**8.9.9 Setup Password:** Sets password protection for the duplicator before the setup settings can be altered. The setup password prevents unauthorized changes to the system.

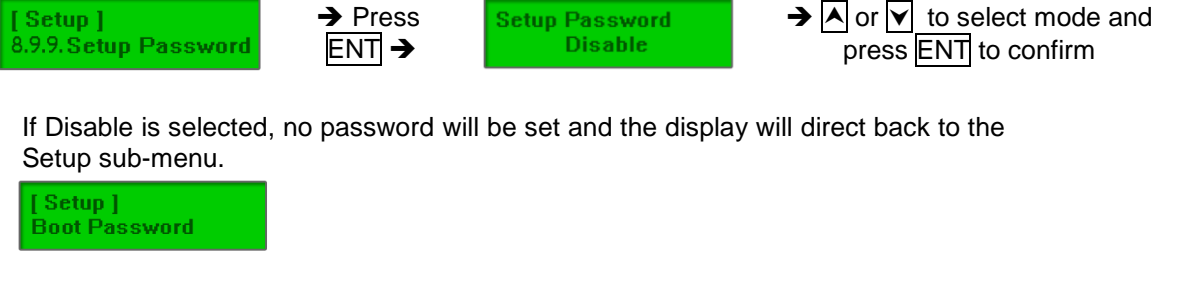

If Enable is selected, a password must be entered using the following guidelines:

**Boot Password**  $\Rightarrow$ 

Use  $\overline{\wedge}$  or  $\overline{\vee}$  to select the character desired.

Press ENT to go to the next position.

There are a total of 6 positions for the password. To enable the password, set all 6 positions.

For space, press **ENT** without choosing a character to leave the position empty. Press **ESC** to cancel the process.

The duplicator will ask for password when "11. Setup" is selected

**9 HDD MANAGER:** This command is for the management of the hard disk drive (HDD) installed in the duplicator. **Note:** This feature is only available on duplicators with a HDD installed. If there is no HDD present in the duplicator, this feature will NOT show in the menu of commands

**9.1 Select Image:** Allows the selection of the image(s) present on the HDD. The Scroll buttons cycle through the image(s) on the HDD and the ENT button confirms the selection while the ESC button cancels the selection. The image(s) are listed in order of which they were loaded.

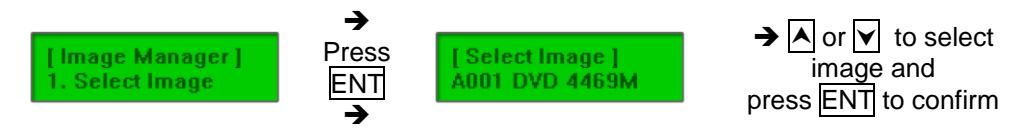

**9.2 Disc => Image:** Transfers the information from the master CD/DVD/Blu-ray to the HDD. After the image(s) transfer is complete, the reader drive is ejected and the source drive is changed to the HDD.

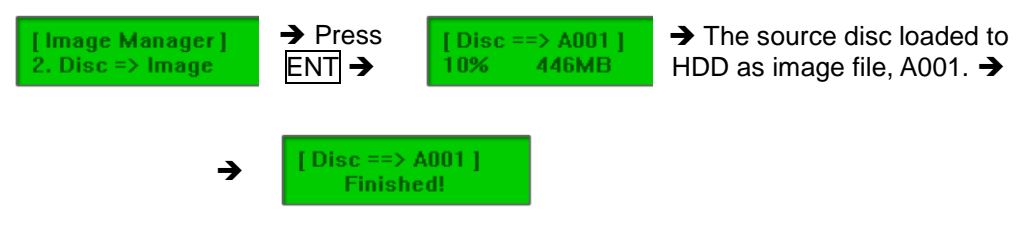

**Note:** The Source Disc may be placed in the Reader Drive or any of the Writer Drives.

**9.3 Set Reader Speed:** Change the read speed (load speed) for the HDD. The speeds for CD are: 1, 2, 4, 8, 10, 12, 16, 20, 24, 32, 36, 40, 44, 48, 52, 56 (default), MAX. The speeds for DVD are: 1, 2, 2.4, 4, 6, 8, 10, 12, 16, 18, 20 (default), MAX.

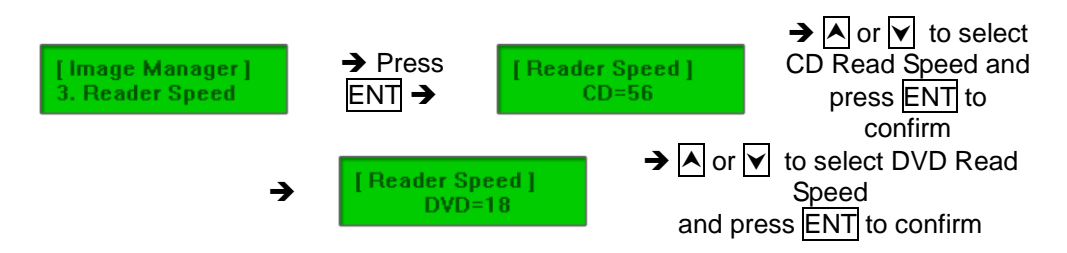

**9.4 Show Image Info:** Shows the image number in sequential order, the file name of the image stored on the HDD, the type of image stored, and the amount of data the image contains (in MB for DVD/Blu-ray or time for CD).

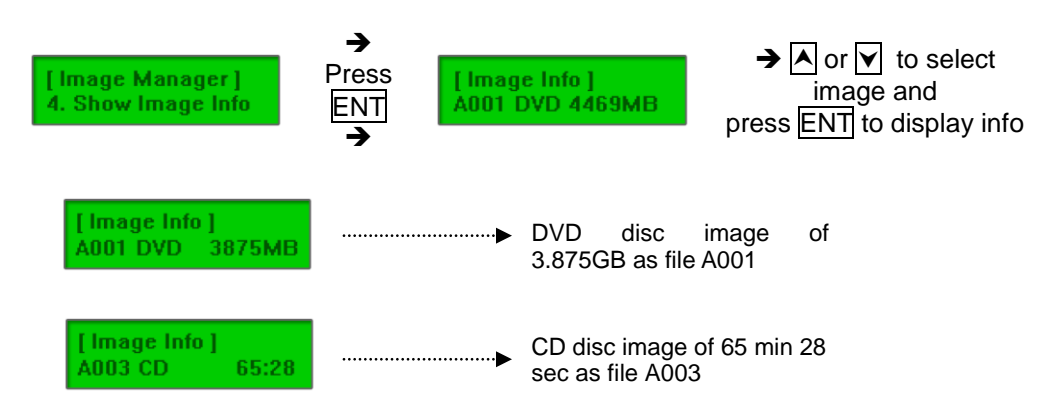

**9.5 Rename Image:** Renames the image instead of using default file names (A001, A002, etc.). Up to 8 characters.

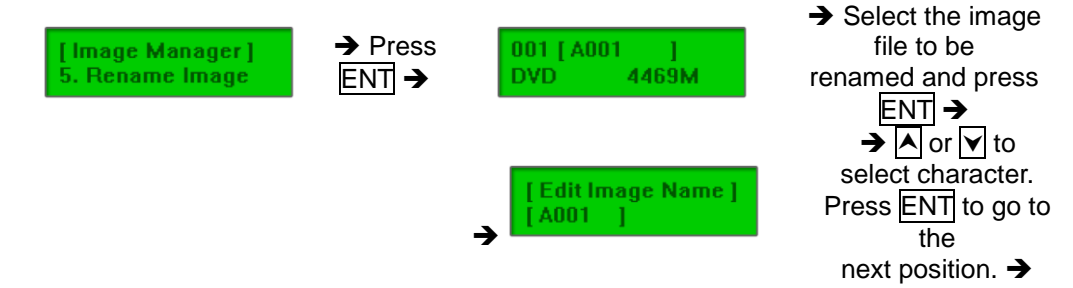

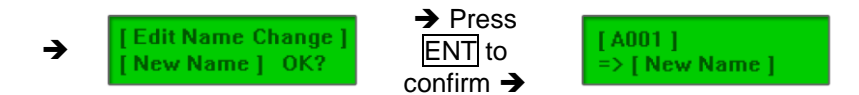

There are 8 characters for each image name. No empty space allowed in the image file name. Press **ESC** to cancel the process.

**9.6 Delete Image:** Deletes the image(s) from the HDD and reclaims the space occupied by the image on the HDD.

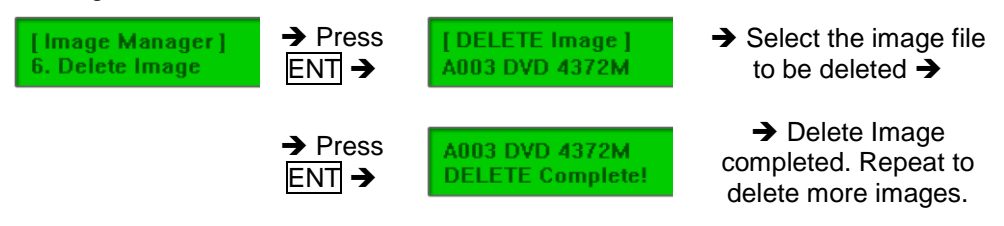

**9.7 Show HDD Info:** Shows the amount of used and free images available on the HDD in both CD and DVD formats.

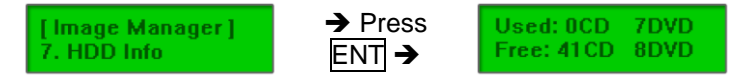

**9.8 Format HDD:** Deletes and formats all image(s) on the HDD, restores the HDD to factory defaults and initializes the HDD for use with the duplicator.

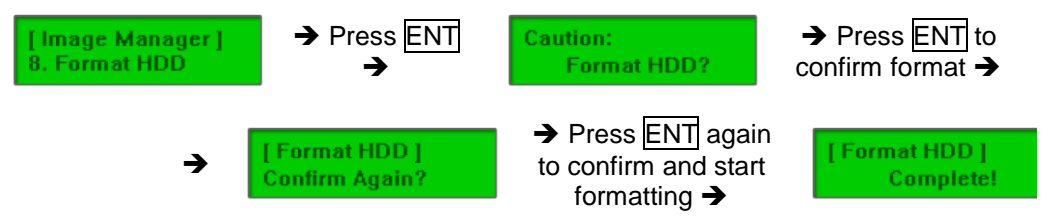

#### **Basic Troubleshooting:**

Follow these simple steps for quick and proper troubleshooting.

#### 1. **Power does not turn on or unit receives no power.**

- a. Check power cord and outlet to make sure power connections are secured.
- b. Check voltage switch on the back of the duplicator to make sure power supply is set for correct outlet rating.
- c. Test with another power cord (same as a PC power cord) to eliminate cable failure.

#### 2. **Master disc cannot be read**

a. Change the master disc. The master disc may be of poor quality or with error(s) that can make duplication difficult or impossible.

- b. Remake the master disc on another disc. Master disc may be of poor quality or with error(s) that make duplication difficult or impossible.
- c. Change the source drive to one of the other drives to test.
- d. Make sure the master disc is finalized in standard ISO format.

## 3. **High failure rate**

- a. Change the media type. Certain types of media may not be compatible with the drives. Poor-quality media can also cause high failure rate.
- b. Lower the burn speed and attempt another copy process. Lowering the speed increases

the stability of the duplication process.

c. Check for available firmware updates for the unit. A firmware update may resolve any unspecified issues.

## 4. **Machine locks up during the copy process**

- a. Hold down the ESC button to abort the copy process. The copy process will cancel and menu goes back to the last function executed.
- b. If the button cancel does not work, power cycle the unit (power the unit off, leave off for five seconds and power the unit back on).
- c. Change the master disc. A master disc with error(s) or a poor quality master disc can cause duplication to lock up at particular points during the copy process.

## 5. **Button(s) do not function on the unit.**

- a. The duplicator may be busy. Buttons pressed while the duplicator is processing will not perform functions unless otherwise specified.
- b. Possible faulty button. Contact your technical support department for further information.

## 6. **One of the drives does not open and/or LED does not light up**

- a. Check USB and/or Firewire port switch and make sure the switch is in the OFF position before machine power is turned on.
- b. If a disc is stuck inside a drive, insert a paper clip or safety pin in the pinhole underneath the drive door and push gently. Make sure the power is OFF during this step. Then press the EJECT button of the drive a few times to test the disc tray.

## 7. **The blank CD or DVD or Blu-ray is not recognized in the writer drive(s)**

- a. Test the blank disc in another writer drive. A faulty writer drive will not recognize blank discs.
- b. Change the blank disc to another disc. A defective blank disc will not be recognized
	- by the writer drive.
- c. Change the brand of media or media type. Certain types of media may not be compatible with the drives. Poor-quality media can also cause high failure rate.

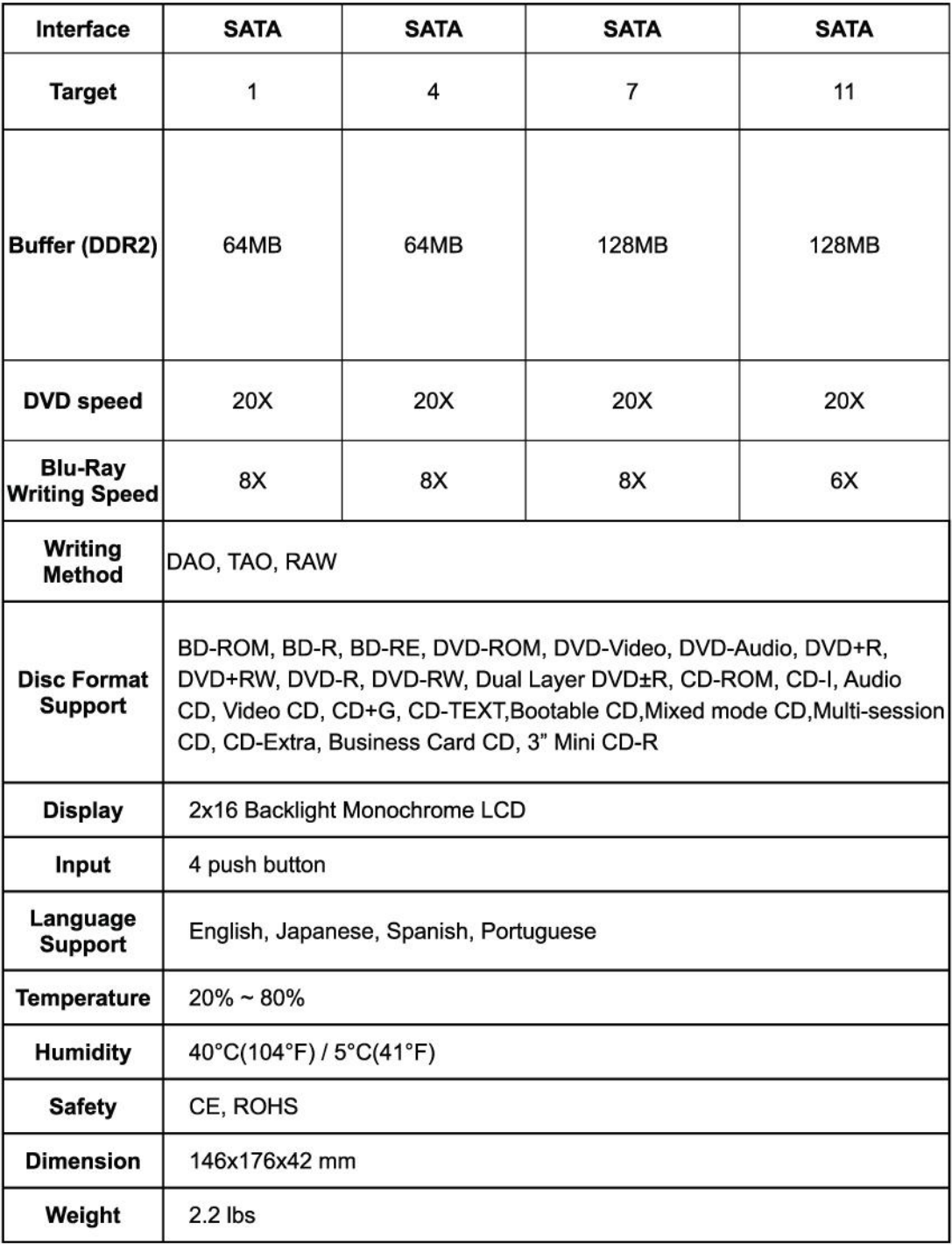

Copyright © 2010. All rights reserved.